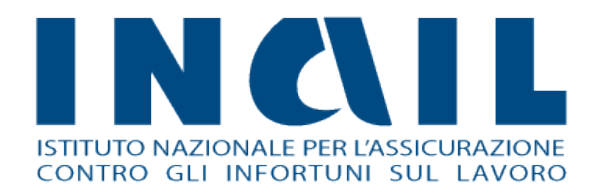

# **Comunicazione Medico**

# **Competente**

Manuale utente

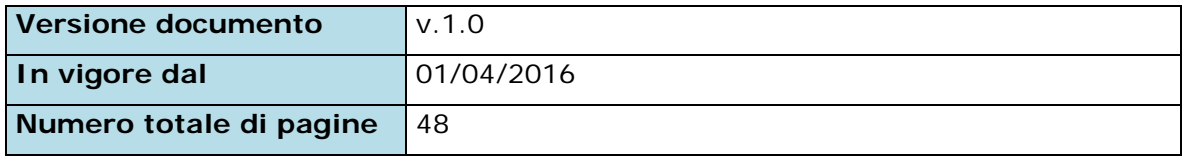

# INQIL

# **Indice Manuale Utente**

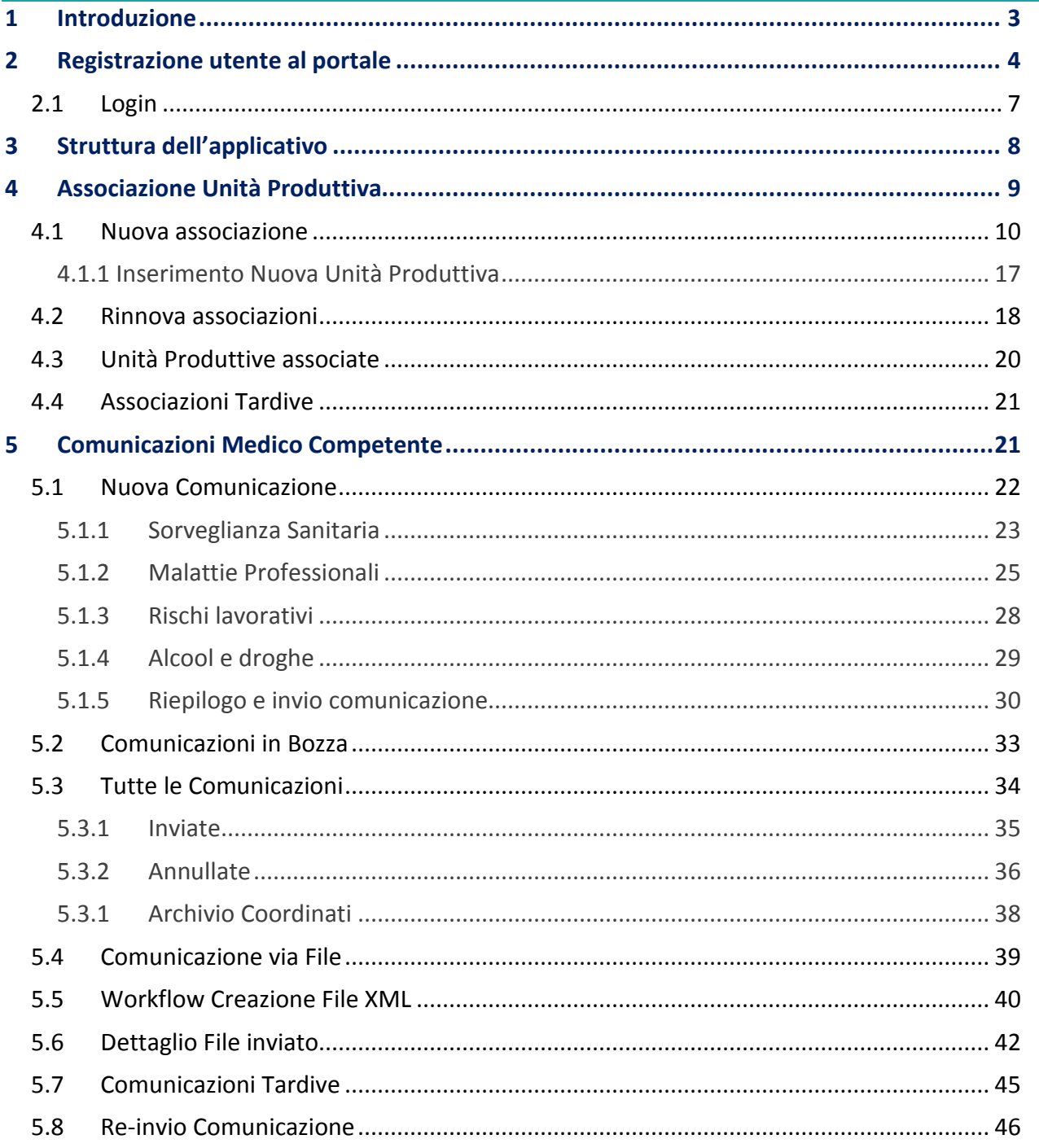

![](_page_2_Picture_0.jpeg)

# <span id="page-2-0"></span>**1 Introduzione**

**Comunicazione Medico Competente** è l'applicazione online dedicata ai medici competenti per la gestione della comunicazione dei dati di sorveglianza sanitaria in un'ottica di standardizzazione metodologica e procedurale per la trasmissione delle informazioni alla ASL di riferimento.

Attraverso l'uso nazionale dell'applicativo si mira a perseguire i seguenti obiettivi:

- Adempimento all'obbligo dell'articolo 40 del Testo Unico sicurezza relativo alla comunicazione dei dati di sorveglianza sanitaria;
- Dotazione di un unico strumento di lavoro su tutto il territorio per la raccolta e la trasmissione dei dati;
- **Standardizzazione delle modalità di compilazione dell'allegato 3B;**
- Gestione del flusso comunicativo tra i soggetti coinvolti: Medico Competente, ASL, Regione, INAIL

Questo manuale intende illustrare le fasi in cui si articola il processo di compilazione e invio della comunicazione e tutte le funzionalità consentite dall'applicativo per un suo corretto utilizzo. Verranno quindi analizzate in dettaglio le fasi di:

- *Registrazione e login all'applicativo*
- *Inserimento e associazione all'Unità Produttiva*
- *Compilazione dati e invio nuova comunicazione*

![](_page_3_Picture_0.jpeg)

# <span id="page-3-0"></span>**2 Registrazione utente al portale**

Per poter accedere all'applicativo, occorre registrarsi al portale INAIL come Medico Competente (di seguito denominato **MC**), cliccando su "Accedi ai Servizi Online" (figura 1).

*Figura 1 - Home page portale INAIL*

![](_page_3_Picture_5.jpeg)

Se non si è in possesso di alcuna registrazione sul portale Inail, occorre selezionare "Registrazione – Login", "Istruzioni per l'accesso" ed infine "Registrazione Medico Competente" (Figura 2)

*Figura 2 - Registrazione MC*

![](_page_3_Picture_8.jpeg)

# Istruzioni per l'accesso

Accesso al portale Inail: le tipologie di utenti e di registrazion alla propria area riservata è necessario registrarsi al portale. accessi del sito Inail per le seguenti tipologie di utenti:

Ditta, ossia le aziende con obbligo assicurativo per gli infortu Utente generico, ossia i cittadini, le aziende con contribuzion all'assicurazione Inail

Utente con credenziali dispositive, ossia i soggetti che operar amministratori delle utenze digitali e gli utenti infortunati, te lavoratori.

Ditta settore navigazione, ossia i datori di lavoro del settore i marittima; concessionari di servizi radiotelegrafici di bordo e Medico competente, ossia i professionisti che collaborano co datore di lavoro per effettuare la sorveglianza sanitaria e per Bandi di gara, ossia i cittadini e le aziende che vogliono acceo

![](_page_4_Picture_0.jpeg)

#### e compilare la maschera dei dati anagrafici (Figura 3).

![](_page_4_Picture_58.jpeg)

*Figura 3 - Form di registrazione*

Se l'utente ha già una precedente registrazione sul portale INAIL, dopo avere cliccato sul "Accedi ai Servizi Online", "Registrazione – Login", "Istruzioni per l'accesso", potrà associare velocemente al proprio profilo il ruolo di MC selezionando la voce "Associazione medico competente" (Figura 4),

*Figura 4 - Opzioni di registrazione*

![](_page_5_Picture_0.jpeg)

![](_page_5_Picture_2.jpeg)

# Istruzioni per l'accesso

Accesso al portale Inail: le tipologie di utenti e di registrazion alla propria area riservata è necessario registrarsi al portale. accessi del sito Inail per le seguenti tipologie di utenti:

Ditta, ossia le aziende con obbligo assicurativo per gli infortu Utente generico, ossia i cittadini, le aziende con contribuzion all'assicurazione Inail

Utente con credenziali dispositive, ossia i soggetti che operar amministratori delle utenze digitali e gli utenti infortunati, te lavoratori.

Ditta settore navigazione, ossia i datori di lavoro del settore i marittima; concessionari di servizi radiotelegrafici di bordo e Medico competente, ossia i professionisti che collaborano cc datore di lavoro per effettuare la sorveglianza sanitaria e per Bandi di gara, ossia i cittadini e le aziende che vogliono acceo

inserendo il proprio "codice fiscale" e il "numero di iscrizione albo" (Figura 5).

# **Registrazione Medico Competente**

![](_page_5_Picture_75.jpeg)

#### *Figura 5–Associazione MC*

![](_page_6_Picture_0.jpeg)

# <span id="page-6-0"></span>2.1 Login

Effettuata la registrazione e ottenute le credenziali, l'utente può eseguire l'accesso al portale INAIL.

*Figura 2 - Login portale INAIL*

![](_page_6_Picture_68.jpeg)

Nel caso in cui l'utente sia già in possesso di un altro profilo all'interno del portale INAIL, il sistema propone la scelta profilo "Medico Competente" (Figura 7).

![](_page_6_Picture_69.jpeg)

Riconosciuto dal sistema, cliccando su "Comunicazione Medico Competente" (Figura 8) si accederà alla "My Home", la pagina dei Servizi Online abilitati per il profilo Medico Competente.

![](_page_7_Picture_0.jpeg)

*Figura 8 - Le tue applicazioni*

![](_page_7_Picture_3.jpeg)

![](_page_7_Picture_4.jpeg)

# <span id="page-7-0"></span>**3 Struttura dell'applicativo**

INGIL

Sulla sinistra della pagina è possibile accedere alle funzioni necessarie per l'invio della Comunicazione, ovvero "Associa Unità Produttiva" e "Nuova Comunicazione" (Figura 9).

#### *Figura 9 - Menu di navigazione principale*

![](_page_7_Picture_114.jpeg)

La funzione **Associa Unità Produttive** consente l'associazione del MC alle Unità Produttive (di seguito denominata **UP**) per le quali deve inviare le comunicazioni e presenta le seguenti voci:

- **Associa Unità Produttive**
- Rinnova Associazioni
- **Tutte le associazioni;**

![](_page_8_Picture_1.jpeg)

**Associazioni Tardive;** 

La funzione **Nuova Comunicazione** consente l'inserimento e l'invio delle comunicazioni e presenta le seguenti voci:

- **Nuova comunicazione;**
- **Comunicazioni in Bozza;**
- $\blacksquare$  Comunicazioni via File:
- **Tutte le Comunicazioni;**
- **Comunicazioni Tardive.**

### <span id="page-8-0"></span>**4 Associazione Unità Produttiva**

Per poter avviare il processo di compilazione della comunicazione è necessario che il MC si associ all'UP di propria competenza.

L'Unità Produttiva è un sottosistema aziendale definita nel Testo Unico come una struttura finalizzata "*alla produzione di beni o all'erogazione di servizi, dotati di autonomia finanziaria e tecnico funzionale*".

Il MC, nominato dal datore di lavoro, per ciascuna delle UP di sua competenza deve effettuare la comunicazione dei dati di sorveglianza sanitaria ai sensi dell'articolo 40 del Testo Unico sicurezza.

![](_page_9_Picture_0.jpeg)

#### <span id="page-9-0"></span>4.1 Nuova associazione

INQIL

Per associarsi ad una nuova UP l'utente deve effettuare le seguenti operazioni:

- 1. Cliccare sul menu **Associa Unità Produttive**
- 2. Inserire il Codice Fiscale o la Partita IVA e cliccare su Cerca (Figura 10).

*Figura 10 - Ricerca Azienda "Nuova associazione"*

![](_page_9_Picture_73.jpeg)

Se al Codice Fiscale/Partita IVA inserito corrispondono più aziende, il sistema propone l'elenco delle aziende da poter selezionare (Figura 11).

*Figura 11 - "Nuova associazione" per più aziende*

![](_page_9_Picture_74.jpeg)

![](_page_10_Picture_0.jpeg)

#### Se invece al Codice Fiscale/Partita IVA inserito non corrispondono aziende, il sistema non

restituisce alcun risultato (Figura 12).

*Figura 12 - Nessuna azienda inserita*

![](_page_10_Picture_5.jpeg)

Cliccando su **Aggiungi una nuova Azienda** è possibile inserire i dati per la nuova azienda da

associare (Figura 13).

![](_page_11_Picture_0.jpeg)

#### *Figura 13 - Inserimento nuova azienda*

#### ◀ Torna alla homepage

Rinnova Assor

Associazioni T

Servizi più Calcola il pren Aggiungi unità Richiedi regol

![](_page_11_Picture_66.jpeg)

![](_page_11_Picture_67.jpeg)

I dati anagrafici dell'azienda inseriti dal MC verranno visualizzati solo dal MC che ha effettuato l'inserimento e dalla relativa ASL di competenza. Se un altro MC cercasse successivamente lo stesso Codice Fiscale/Partita IVA, l'applicativo risponderà nuovamente "La ricerca non ha prodotto risultati…".

![](_page_12_Picture_0.jpeg)

Se l'azienda è presente negli archivi Inail, il sistema estrae l'elenco delle UP dell'azienda ricercata e per ciascuna UP è possibile visualizzare (Figura 14):

#### *Figura 14 – Elenco Unità Produzione*

#### Associa unità produttiva

◀ Torna alla homepage Lorem ipsum dolor sit amet, consectetur adipisicing elit, sed do eiusmod tempor Associa Unità Produttiva incididunt ut labore et dolore magna aliqua. Rinnova Associazioni Tutte le Associazioni Associazioni Tardive DATI ANAGRAFICI AZIENDA 2 Consulta le FAO Ragione sociale Codice Fiscale P.IVA consulta la guida **The** m ▲ Scarica i moduli  $\mathbb{R}$ Indirizzo Codice Ateco Via Liguria, 38 - 00100 Roma (RM) 123456 Servizi più frequenti Data inizio Data cessazione Calcola il premio assicurativo » attività Aggiungi unità produttiva » 10/10/2012 Richiedi regolarità contributiva » SONO PRESENTI 12 UNITÀ PRODUTTIVE Unità Produttiva: Unità Produttiva:  $\Box$  Da associare  $\Box$  Associata Denominazione, Indirizzo UP **FILTRA** Azzera Elementi per pagina  $\vert$  10  $\vert$   $\lor$ 

![](_page_12_Picture_142.jpeg)

 $\ll$  1 »

AGGIUNGI ALTRA UP

**Origine:** 

 "Archivio Inail" se l'UP è presente nell'archivio Inail e quindi inserita dal datore di lavoro o da un suo delegato;

**TERMINA** 

![](_page_13_Picture_1.jpeg)

- "Archivio MC" se l'UP è stata inserita da un altro MC che, non ritrovando l'UP di competenza, ha precedentemente inserito i dati anagrafici dell'UP (ved[i Inserimento](#page-16-0)  [Nuova Unità Produttiva\)](#page-16-0);
- **Denominazione Unità Produttiva;**
- **Indirizzo Unità Produttiva;**
- Altro MC associato:
	- "NO" indica che nessun altro MC è associato all'UP corrispondente;
	- "SI" indica che all'UP è associato un MC (Unico, Coordinato o Coordinatore).

**Associa UP:** 

- "UP già associata" indica che l'utente ha già eseguito l'operazione di associazione per quella UP;
- il tasto **Associa** consente di eseguire l'associazione (Figura 15).

![](_page_14_Picture_0.jpeg)

Tutte

Serv Calco Aggiu Richi

#### *Figura 15 - Associa UP*

Associa unità produttiva

#### ◀ Torna alla homepage

![](_page_14_Picture_70.jpeg)

Prima di cliccare sul pulsante **Associa** dell'UP di propria competenza, l'utente dovrà scegliere il ruolo di associazione per l'UP (Medico Competente Unico, Medico Competene Coordinato, Medico Competente Coordinatore).

![](_page_15_Picture_0.jpeg)

Cliccando sul pulsante **Associa** il sistema verifica se alla stessa UP risultano associati altri MC e se eventualmente viene generato un conflitto dall'associazione del ruolo (Figura 16).

![](_page_15_Picture_72.jpeg)

*Figura 16 - Ruolo MC in conflitto*

La segnalazione non blocca il salvataggio dell'associazione, ma avvisa l'utente che ci potrebbe essere stato un errore da parte sua o da parte di altri utenti associati alle medesima UP.

Una volta confermata l'associazione e concluse le operazioni di associazione tramite il pulsante **Termina**, il sistema propone l'inserimento di una nuova Comunicazione per le UP appena associate (Figura 17).

*Figura 17 - Conferma richiesta Nuova Comunicazione*

## Associa unità produttiva

← Unità produttiva associata con successo.

Crea una Nuova Comunicazione per l'unità produttiva associata

![](_page_16_Picture_0.jpeg)

#### <span id="page-16-0"></span>4.1.1 Inserimento Nuova Unità Produttiva

Se l'UP non è presente nell'archivio Inail, l'utente potrà effettuarne l'inserimento in archivio MC cliccando sul pulsante **Aggiungi UP** (Figura 18).

*Figura 18 - Nuova Unità Produttiva*

![](_page_16_Picture_45.jpeg)

![](_page_17_Picture_0.jpeg)

La schermata successiva riporta in alto i dati aziendali in modalità di "sola lettura", al centro i dati dell'UP che l'utente dovrà inserire e in fondo alla pagina la scelta del ruolo (Figura 19).

![](_page_17_Picture_62.jpeg)

*Figura 19 – Dettaglio Nuova Unità Produttiva*

#### <span id="page-17-0"></span>4.2 Rinnova associazioni

L'area "**Rinnova associazioni**" mostra l'elenco delle UP precedentemente associate e permette all'utente di rinnovare ciascuna associazione (Figura 20).

Nella colonna "Seleziona" è possibile distinguere le UP già associate (quindi con flag non disponibile) dalle UP ancora da associare. L'utente può selezionare una o più UP in modo da associarsi per l'anno in corso.

![](_page_18_Picture_0.jpeg)

# *Figura 20 – Rinnova associazioni*

![](_page_18_Picture_30.jpeg)

 $\mathbf{g} = \mathbf{1} - \mathbf{2} - \mathbf{3} - \mathbf{4} - \mathbf{5} - \ldots - \mathbf{5} - \mathbf{y}$ 

ASSOCIA PER L'ANNO IN CORSO

![](_page_19_Picture_0.jpeg)

#### <span id="page-19-0"></span>4.3 Unità Produttive associate

L'area **Tutte le Associazioni** mostra l'elenco delle UP precedentemente associate dall'utente. Cliccando sulla freccia a destra, in corrispondenza di una UP associata, è possibile distinguere lo stato di avanzamento delle Comunicazioni (Figura 21).

![](_page_19_Picture_85.jpeg)

*Figura 21–Elenco Unità Produttive associate*

- **Nuova comunicazione** permette di inserire una nuova comunicazione;
- **Continua comunicazione** permette di continuare una comunicazione presente in bozza;
- **Modifica dati** permette di modificare i dati dell'UP associata (se creata dal MC);
- **Modifica Ruolo** permette di modificare il ruolo del MC;
- **Elimina Associazione** permette di eliminare l'associazione con L'UP.

![](_page_20_Picture_0.jpeg)

#### <span id="page-20-0"></span>4.4 Associazioni Tardive

L'area **Associazioni Tardive** permette di ricercare e associare UP in maniera tardiva ovvero oltre la scadenza dei termini legali, per quei medici che ne siano stati abilitati dalle ASL di competenza.

![](_page_20_Picture_115.jpeg)

![](_page_20_Picture_116.jpeg)

Potranno essere associate tardivamente solo le UP appartenenti alle ASL che hanno abilitato il MC alle comunicazioni tardive.

#### <span id="page-20-1"></span>**5 Comunicazioni Medico Competente**

Il menu **Comunicazione Medico Competente** rappresenta il cuore dell'applicazione e racchiude le funzionalità per facilitare la compilazione e l'invio delle comunicazioni alle ASL.

Il menu contiene cinque fasi della procedura relativa all'inserimento e all'invio della comunicazione

(Figura 24):

- Nuova Comunicazione;
- **Comunicazioni in Bozza;**
- $\blacksquare$  Comunicazioni via File:
- **Tutte le comunicazioni;**
- **Comunicazioni Tardive.**

*Figura 24–Menu Comunicazione Medico Competente*

![](_page_21_Picture_0.jpeg)

![](_page_21_Picture_50.jpeg)

#### <span id="page-21-0"></span>5.1 Nuova Comunicazione

Selezionando la voce di menu **Nuova Comunicazione** il sistema propone l'elenco delle UP associate all'utente connesso.

E' possibile filtrare l'elenco con gli appositi campi (in auto completamento) disponibili e ordinarne alfabeticamente il risultato.

Cliccando sull'icona <sup>c</sup>orrispondente a una UP il medico può creare una nuova comunicazione. (Figura 25)

![](_page_22_Picture_0.jpeg)

#### *Figura 25–Scheda Nuova Comunicazione*

![](_page_22_Picture_64.jpeg)

#### 5.1.1 Sorveglianza Sanitaria

<span id="page-22-0"></span>Nella sezione **Sorveglianza Sanitaria** (Figura 26), la parte "Dati anagrafica azienda" è compilata automaticamente dal sistema utilizzando i dati presenti nell'archivio INAIL.

Il MC deve specificare obbligatoriamente il numero dei lavoratori occupati al 31/12 e, se in possesso di tali dati, anche il numero di lavoratori occupati al 30/06 distinti per genere. La media viene calcolata automaticamente dal sistema.

Se il numero di lavoratori occupati non è stato fornito al MC dal datore di lavoro, il MC può segnare l'apposito campo "Numero lavoratori compilato dal medico competente perché non fornito dal datore di lavoro".

![](_page_23_Picture_0.jpeg)

![](_page_23_Picture_61.jpeg)

*Figura 26–Scheda Nuova Comunicazione*

Nella sezione relativa alla **Sorveglianza Sanitaria** l'utente valorizza i campi di riferimento secondo la differenza di genere dei lavoratori. Tutti i campi devono essere compilati obbligatoriamente inserendo anche il valore 0.

Dalla terza riga in poi il numero dei lavoratori visitati, idonei e non idonei, non può superare il totale dei lavoratori visitati nell'anno di riferimento.

Nel caso di incongruenza dei dati inseriti il sistema segnala l'errore con un apposito ed esplicativo messaggio d'errore:

Figura 27–Incongruenza dati

![](_page_24_Picture_0.jpeg)

![](_page_24_Picture_73.jpeg)

NB: Nel caso in cui il MC non sia in possesso di tutti i dati necessari alla compilazione delle schede (a parte le incongruenze sui totali e sul formato numerico dei valori inseriti) il sistema permette la prosecuzione degli inserimenti dei dati nelle schede successive e al momento dell'invio della comunicazione il sistema esegue la verifica di tutti i campi obbligatori previsti per la corretta compilazione della Comunicazione Medico Competente.

Per salvare i dati inseriti in bozza l'utente deve cliccare il pulsante **Salva Bozza**, per continuare con la compilazione della Comunicazione, l'utente deve cliccare sul pulsante **Continua** che visualizzerà la scheda successiva.

## 5.1.2 Malattie Professionali

<span id="page-24-0"></span>In questa sezione il MC può inserire l'elenco delle probabili/possibili malattie professionali segnalate (ex Art. 139 DPR 1124/65).

L'inserimento della malattia è agevolato dal sistema che suggerisce l'elenco delle possibili voci dopo le prime tre lettere digitate (Figura 28).

![](_page_25_Picture_0.jpeg)

#### *Figura 28–Scheda Malattie professionali*

![](_page_25_Picture_49.jpeg)

L'utente può scegliere di inserire il nome della malattia, l'agente oppure il codice ICD10 (DM 11/12/2009).

Dall'elenco si può selezionare una voce e confermarla cliccando sul pulsante "Aggiungi". All'interno delle caselle è possibile indicare il numero dei maschi e delle femmine. In caso di errore, si può eliminare la malattia professionale inserita cliccando sul pulsante "Elimina" (Figura 29).

*Figura 29–Scheda Malattie professionali - elimina*

![](_page_26_Picture_0.jpeg)

![](_page_26_Picture_24.jpeg)

Completato l'inserimento, cliccando sul pulsante **Continua**, il sistema presenta la prossima scheda

### di inserimento.

![](_page_27_Picture_0.jpeg)

#### 5.1.3 Rischi lavorativi

<span id="page-27-0"></span>In questa sezione il MC può inserire i dati relativi ai **Rischi lavorativi** (Figura 30). L'utente valorizza i campi di riferimento secondo la differenza di genere dei lavoratori. In questa scheda, a differenza delle altre, è possibile lasciare i campi vuoti che verranno quindi automaticamente valorizzati a zero. L'utente può inserire uno alla volta i rischi di suo interesse selezionandoli dal menu a tendina o può vederli tutti insieme cliccando sulla checkbox **Mostra tutti i rischi lavorativi**.

*Figura 30–Scheda Rischi lavorativi*

![](_page_27_Picture_62.jpeg)

Completato l'inserimento, cliccando sul pulsante **Continua**, il sistema presenta la prossima scheda di inserimento.

![](_page_28_Picture_0.jpeg)

#### 5.1.4 Alcool e droghe

<span id="page-28-0"></span>In questa sezione il MC può inserire i dati relativi ad **Alcool e droghe** (Figura 31). L'utente valorizza i campi di riferimento secondo la differenza di genere dei lavoratori.

Per passare alla successiva scheda è necessario cliccare sul pulsante **Continua**.

#### *Figura 31–Scheda Alcool e droghe*

![](_page_28_Picture_44.jpeg)

![](_page_29_Picture_0.jpeg)

#### 5.1.5 Riepilogo e invio comunicazione

<span id="page-29-0"></span>Completate tutte le sezioni, il sistema propone il riepilogo dei dati inseriti per consentire una verifica prima della trasmissione della comunicazione (Figura 32). A corredo dei dati inseriti dal MC, il sistema inserisce automaticamente i dati identificativi dell'azienda e del Medico Competente che sta eseguendo l'invio della comunicazione.

![](_page_29_Picture_50.jpeg)

![](_page_29_Picture_51.jpeg)

Se la comunicazione è completa può essere inviata cliccando sull'apposito pulsante "Invia" o nel caso i termini siano scaduti è possibile metterla in uscita tramite il pulsante "In Uscita".

![](_page_30_Picture_1.jpeg)

Al momento dell'invio il sistema verifica la correttezza dei dati inseriti dal MC ed eventualmente segnala i dati mancanti (Figura 33).

![](_page_31_Picture_0.jpeg)

*Figura 33 - Scheda Riepilogo – Invio non consentito*

![](_page_31_Picture_64.jpeg)

Inseriti i dati mancanti e procedendo con l'invio (dalla scheda Riepilogo) il sistema comunica l'avvenuto invio con un messaggio di conferma (Figura 34).

![](_page_31_Figure_5.jpeg)

Nuova Comunicazione

![](_page_31_Picture_65.jpeg)

Nel caso in cui i termini siano scaduti e si intenda mettere la comunicazione "In Uscita" il sistema chiederà conferma per l'operazione e quindi in caso di assenzo comunicherà l'esito della stessa.

![](_page_32_Picture_0.jpeg)

#### <span id="page-32-0"></span>5.2 Comunicazioni in Bozza

Cliccando sulla voce di menu **Comunicazioni in Bozza** si accede alle comunicazioni in bozza, ovvero le comunicazioni che sono state create ma non sono ancora state trasmesse (Figura 35).

L'elenco delle comunicazioni in bozza può essere filtrato attraverso il Codice Fiscale/Partita IVA, la Denominazione Azienda o il CAP dell'Unità Produttiva.

Digitando tre caratteri nel campo di ricerca, il sistema propone in auto completamento i possibili filtri che l'utente può inserire.

Cliccando sulle intestazioni delle colonne Codice Fiscale/Partita IVA, Denominazione Azienda, Indirizzo Unità Produttiva, è possibile applicare un ordinamento alfabetico dell'elenco delle comunicazioni in Lavorazione.

![](_page_32_Picture_81.jpeg)

![](_page_32_Picture_82.jpeg)

![](_page_33_Picture_0.jpeg)

#### <span id="page-33-0"></span>5.3 Tutte le Comunicazioni

Selezionando la voce di menu **Tutte le comunicazioni** è possibile visualizzare le comunicazioni inviate, in uscita o annullate. Le comunicazioni in uscita sono pronte per essere inviate dal sistema alla riapertura dei termini legali.

![](_page_33_Picture_77.jpeg)

Figura 36–Tutte le comunicazioni

L'elenco delle comunicazioni può essere filtrato per stato (inviate, in uscita, annullate, inviate coordinati), anno, codice fiscale/ partita iva, denominazioni azienda, data di invio.

Cliccando sulle intestazioni delle colonne Codice Fiscale/Partita IVA, Denominazione Azienda, Indirizzo Unità Produttiva, è possibile applicare un ordinamento alfabetico dell'elenco delle comunicazioni. Aprendo l'accordion relativo a una comunicazione è possibile accedere alle seguenti funzionalità:

- **Dettaglio Comunicazione;**
- **Modifica Ruolo;**

![](_page_34_Picture_1.jpeg)

- Scarica riepilogo;
- **Annulla comunicazione.**

Attraverso il tasto "Annulla" è possibile eliminare la comunicazione trasmessa e solo entro il termine previsto dalla norma (31 marzo) la comunicazione annullata può essere ritrasmessa.

# <span id="page-34-0"></span>5.3.1 Inviate

Nel dettaglio comunicazione il sistema visualizza la ricevuta di invio mostrando il Numero protocollo, la fonte ("Online" se inserita da procedura, "Da file" se inserita con l'invio del file per l'importazione massiva delle comunicazioni, vedi paragrafo 5.34), il Codice Fiscale del Medico Competente, il ruolo di associazione all'UP e la data e ora dell'invio (Figura 37).

*Figura 37 - Scheda Riepilogo – Dettaglio comunicazione*

![](_page_35_Picture_0.jpeg)

![](_page_35_Picture_63.jpeg)

la presenza del Numero Protocollo e la presenza della Comunicazione ne certifica il corretto Invio.

Cliccando su ciascuna delle voci sarà possibile rivedere ogni singola scheda che compone la comunicazione.

Cliccando su **Cambia unità produttiva**, è possibile modificare i dati inseriti; si potrà riassegnare la comunicazione associandosi ad un'altra UP della stessa azienda oppure all'UP di un'altra azienda. Questa operazione equivale all'annullamento della comunicazione per l'UP precedente la modifica associazione.

#### <span id="page-35-0"></span>5.3.2 Annullate

.

Impostando il filtro Stato su **Annullate** è possibile visualizzare tutte le comunicazioni precedentemente annullate (Figura 38).

![](_page_36_Picture_0.jpeg)

#### *Figura 38 - Elenco comunicazioni annullate*

![](_page_36_Picture_40.jpeg)

Cliccando su **Dettaglio Comunicazione** si accede al dettaglio della comunicazione annullata (Figura

39). Il dettaglio presenta la data e l'ora dell'annullamento.

![](_page_37_Picture_0.jpeg)

#### *Figura 39 - Comunicazioni annullate*

![](_page_37_Picture_42.jpeg)

### <span id="page-37-0"></span>5.3.1 Archivio Coordinati

Impostando il filtro Stato su **Inviate Coordinati** il sistema permette all'utente che ha scelto il ruolo di Medico coordinatore di una Up, di vedere tutte le comunicazioni INVIATE dagli altri medici competenti associati alla sua stessa UP.

![](_page_38_Picture_0.jpeg)

#### <span id="page-38-0"></span>5.4 Comunicazione via File

Selezionando la voce di menu **Comunicazione via File** è possibile inviare più comunicazioni (per le Unità Produttive associate per l'anno in corso) tramite un unico File (Figura 40).

![](_page_38_Picture_69.jpeg)

Figura 40 – Comunicazioni via file

Non sono stati trovati elementi

Nella sezione in alto si possono scaricare i file contenenti le strutture e le informazioni necessarie per l'invio massivo:

File contenente l'elenco di tutte le UP associate;

File contenente l'elenco di tutte le UP associate che non hanno comunicazioni inviate.

Tramite il link "Scarica i documenti" si possono scaricare i seguenti file:

# INQIL

- **T** Tracciato Comunicazione Medico Competente: struttura del file della comunicazione da inviare per ogni unità produttiva;
- **Tabelle Tipologiche: elenco di tutte le tipologie di malattie professionali;**
- File di esempio: un esempio di file già compilato da inviare;

E' possibile caricare i file compilati precedentemente in locale ed inviarli cliccando su **Invia**. L'indirizzo e-mail che viene visualizzato è quello indicato dal Medico Competente in fase di registrazione, è possibile comunque modificarlo prima dell'invio.

# **Filtra file inviati**

Si può effettuare una ricerca dei file precedentemente inviati in base all'anno di invio oppure digitando il Nome File.

# **Elenco file inviati**

E' possibile visualizzare l'elenco di tutti i file inviati dal Medico Competente e cliccando sulle colonne "Nome File", "Data/Ora invio" e "Stato", è possibile ordinarne l'elenco. Nella colonna Dettaglio viene visualizzato il responso dell'invio del File, nel caso in cui il File inviato sia ancora in fase di verifica, apparirà la frase "Non disponibile", nel caso invece di invio effettuato, sarà possibile cliccare sull'icona "dettaglio".

# <span id="page-39-0"></span>5.5 Workflow Creazione File XML

Di seguito la sequenza di operazioni (obbligatorie) da effettuare per l'upload da file:

- 1) Associare il medico competente alle unità produttive attraverso l'applicativo online;
- 2) Scaricare il file TabelleTiplogiche.xml reperibile online;
- 3) Scaricare il file Unità Produttive Associate (o Unità Produttive associate senza comunicazione inviate) (\*);
- 4) inviare il file precedentemente scaricato e compilato nella relativa sezione <comunicazione>…</comunicazione> tramite applicativo online.

(\*) Le due tipologie di file scaricabili al punto due sono:

![](_page_40_Picture_1.jpeg)

- $\blacksquare$  elenco di tutte le unità produttive precedentemente associate dal medico competente;
- elenco filtrato per le Unità Produttive per le quali non sono state ancora inviate comunicazioni;

Il file contiene tutti i riferimenti delle Unità Produttive (id criptati compresi) e non devono essere modificati. I blocchi da modificare sono a partire dal tag <comunicazione> senza modificarne la struttura.

Unico blocco "variabile" è relativo alle Malattie Professionali:

<malattieProfessionali> <malattia codAgente="23" codGruppo="1" codLst="I" codMalattia="K10.3" descAgente="COMPOSTI INORGANICI DEL FOSFORO" descMalattia="ALVEOLITI DEL MASCELLARE"> <maschi>1</maschi> <femmine>1</femmine> </malattia> <malattia codAgente="59" codGruppo="1" codLst="I" codMalattia="G44.1" descAgente="ESTERI ORGANICI DELL'ACIDO NITRICO" descMalattia="CEFALEA VASCOLARE"> <maschi>1</maschi> <femmine>1</femmine> </malattia> </malattieProfessionali>

Questo blocco può presentare 0 o più occorrenze del tag <malattia> e gli ID-descrizione devono essere presi dal file "TabelleTipologiche".

Al momento dell'upload il sistema verifica la consistenza del file (formato xml valido) e successivamente viene verificato il contenuto.

La verifica del contenuto è asincrona e consiste nel verificare (per ogni singolo blocco di Unità Produttiva):

- 1) se l'Unità Produttiva contenuta nel file è correttamente associata al medico competente, se no, scarta la comunicazione altrimenti va a (2);
- 2) il sistema verifica se per l'Unità Produttiva in analisi risultano comunicazioni già inviate (o da applicativo online o da precedente caricamento da file), se si, scarta la comunicazione, altrimenti va a (3);

![](_page_41_Picture_1.jpeg)

- 3) il sistema verifica la presenza di tutte le informazioni obbligatorie della comunicazione e la coerenza dei dati inseriti (se il medico dichiara di aver visitato 10 lavoratori, di cui 8 idonei e 5 non idonei (totale 13) il sistema individua un'anomalia e scarta la comunicazione), se no, scarta la comunicazione specificando il motivo dello scarto, altrimenti invia la comunicazione (che potrà essere visualizzata nella scheda "Archivio" dell'applicativo online) e va a (4);
- 4) Il sistema invia una email al medico competente indicando l'esito dell'invio da file (i dettagli di ogni singola comunicazione potranno essere visualizzati ed eventualmente scaricati in formato PDF dall'apposito archivio online).

## <span id="page-41-0"></span>5.6 Dettaglio File inviato

Cliccando sull'icona **dettaglio** è possibile visualizzare il dettaglio del File Inviato (Figura 41).

![](_page_41_Picture_88.jpeg)

Figura 41 – Elenco File inviati

Nella sezione in alto è specificato il Progressivo del numero di invio, la data e l'ora di invio, il totale delle comunicazioni inviate ed il totale delle comunicazioni accettate.

E' possibile cercare una comunicazione utilizzando più filtri, come Cod.Fiscale/P.IVA, CAP, Denominazione Azienda oppure in base all'esito dell'invio, ovvero si possono visualizzare tutte le comunicazioni inviate, solo quelle accettate, oppure tutte quelle rifiutate.

Figura 42 –Dettaglio File inviato

![](_page_42_Picture_0.jpeg)

![](_page_42_Picture_58.jpeg)

Nell'ultima sezione si trova l'elenco delle comunicazioni. Anche in questo caso è possibile selezionare il nome delle colonne per ordinare le righe secondo le esigenze.

Nella colonna "Esito" viene visualizzato il responso della comunicazione inviata.

Nel caso in cui la comunicazione risulti accettata, sarà possibile cliccare sull'icona " $\bullet$ " per accedere al dettaglio della comunicazione.

Nel caso invece di comunicazione rifiutata, la colonna "Dettaglio" riporterà l'icona " $\triangle$ ", cliccando sarà possibile visualizzare l'elenco degli errori riscontrati con relativa descrizione indicante il motivo dello scarto (Figura 43).

Figura 43 – Dettaglio File Comunicazione rifiutata

![](_page_43_Picture_0.jpeg)

#### Dettaglio comunicazione respinta

![](_page_43_Picture_29.jpeg)

x Sono stati riscontrati i seguenti errori

- 
- 1. Azienda è obbligatorio inserire il numero totale di lavoratori occupati al 31/12<br>2. Sorveglianza Sanitaria Dati incompleti, nel campi vuoti deve essere inserito il valore zero<br>3. Alcool e Droghe Dati incompleti, n
- 

KINDIETRO

![](_page_44_Picture_0.jpeg)

#### 5.7 Comunicazioni Tardive

<span id="page-44-0"></span>Selezionando la voce di menu **Comunicazioni Tardive** il sistema propone l'elenco delle UP associate tardivamente all'utente connesso.

E' possibile filtrare l'elenco con gli appositi campi (in auto completamento) disponibili e ordinarne alfabeticamente il risultato.

Cliccando sull'icona <sup>co</sup> corrispondente a una UP il medico può creare una nuova comunicazione tardiva.

Figura 44 – Comunicazioni Tardive

## Comunicazioni Tardive

Guida alle comunicazioni tardive

#### Filtra per: CODICE FISCALE, P.IVA, AZIENDA, INDIRIZZO UP Stato Anno NUOVE **FILTRA** Ü 2015 Ĝ. Azzera Elementi per pagina 10  $\ddot{\phantom{0}}$ Cod Fis  $IP$  IVA  $\rightarrow$ Azienda -Indirizzo IIP  $\sim$ Comunicazione Mod Assoc **B.& B. DI** VIA DEI CIPRESSI 1  $\bullet$  $\bullet$ 02820170179 **BIANCHETTI**  $-25030 - ADRO$ MARIO & C. S.N.C.  $(BS)$ VIA LOCALITÀ PILA **B.& B. DI**  $0 - 25080 -$ 02820170179 **BIANCHETTI** o ◢ **TAVERNOLE SUL** MARIO & C. S.N.C. MELLA (BS)

 $\ll$  1  $\gg$ 

Impostando il filtro Stato su **Annullate**, il medico può vedere l'archivio delle comunicazioni annullate. Impostando il filtro Stato su **Bozze**, il medico può completare una comunicazione rimasta in lavorazione.

Cliccando sull'icona corrispondente a una UP, il medico può modificare l'associazione all'UP.

![](_page_45_Picture_0.jpeg)

#### <span id="page-45-0"></span>5.8 Re-invio Comunicazione

E' possibile modificare i dati di una comunicazione già trasmessa eseguendo i seguenti passi:

- 1) Cliccare su "Nuova Comunicazione";
- 2) Individuare l'Unità Produttiva per la quale si vuole modificare i dati della comunicazione trasmessa (Figura 45);

*Figura 45– Re-invio comunicazione*

#### Nuova Comunicazione

Guida alla ricerca delle Associazioni UP

![](_page_45_Picture_76.jpeg)

3) Cliccare su <sup>o</sup> e quindi su SI per copiare i dati della precedente comunicazione (Figura 47);

*Figura 46 – Comunicazioni inviate*

![](_page_46_Picture_0.jpeg)

![](_page_46_Picture_36.jpeg)

4) La nuova comunicazione risulterà nell'area "Comunicazioni in bozza"; l'utente potrà decidere se annullare la comunicazione precedentemente inviata (vedi [paragrafo 5.7\)](#page-44-0) oppure sovrascriverla al momento del re-invio della nuova comunicazione (Figura 48).

![](_page_47_Picture_0.jpeg)

#### *Figura 47 – Comunicazioni inviate*

![](_page_47_Figure_3.jpeg)